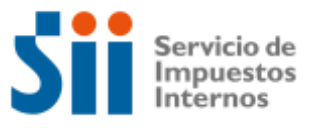

# MANUAL DE USUARIO DECLARACIÓN DE VEHÍCULOS MOTORIZADOS

Subdirección de Avaluaciones | Oficina de Proyectos

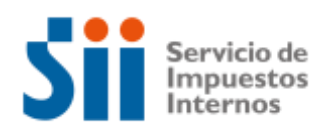

## ÍNDICE

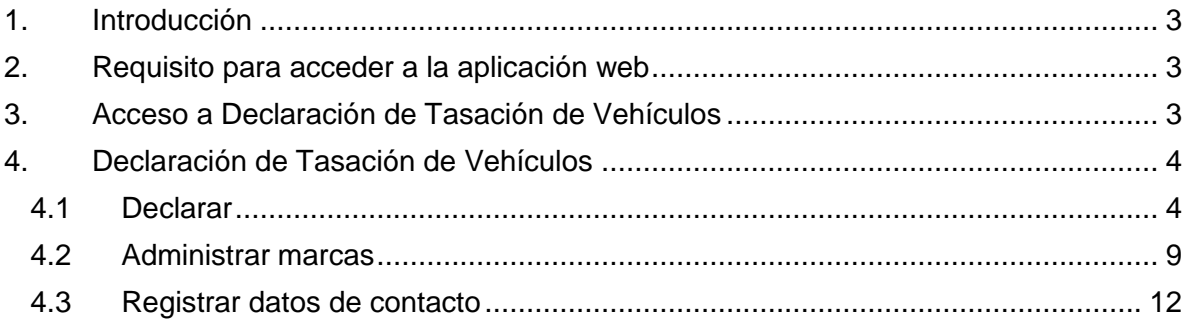

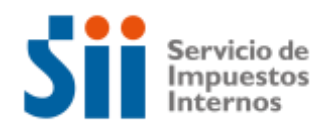

#### <span id="page-2-0"></span>1. Introducción

El presente manual va dirigido a las empresas importadoras, distribuidoras y comercializadoras de vehículos motorizados, que requieran orientación con el uso y acceso de la nueva aplicación disponible en sii.cl

El inciso final del artículo 12 del Decreto Ley N° 3.063, de 1979, sobre Rentas Municipales dispone que las empresas importadoras, distribuidoras y comercializadoras de vehículos motorizados estarán obligadas a proporcionar, a requerimiento del SII, la información necesaria para la determinación de los avalúos.

Por lo anterior el SII elaborará y enviará un aviso solicitando la declaración en febrero y septiembre de cada año, con el fin de ingresar y enviar por medio de la declaración web la información relevante para el proceso de tasación.

#### <span id="page-2-1"></span>2. Requisito para acceder a la aplicación web

Para acceder a la declaración tasación de vehículos, en una instancia anterior, el usuario debió ser autorizado por la empresa para representarla electrónicamente (Ver "Guía de autorización para que un tercero presente la "Declaración de vehículos motorizados").

#### <span id="page-2-2"></span>3. Acceso a Declaración de Tasación de Vehículos

Para acceder a la declaración el contribuyente deberá dirigirse a sii.cl, en Servicios online seleccione la opción "Tasación fiscal de vehículos". Aquí se abrirá una nueva pantalla (Figura 3.2).

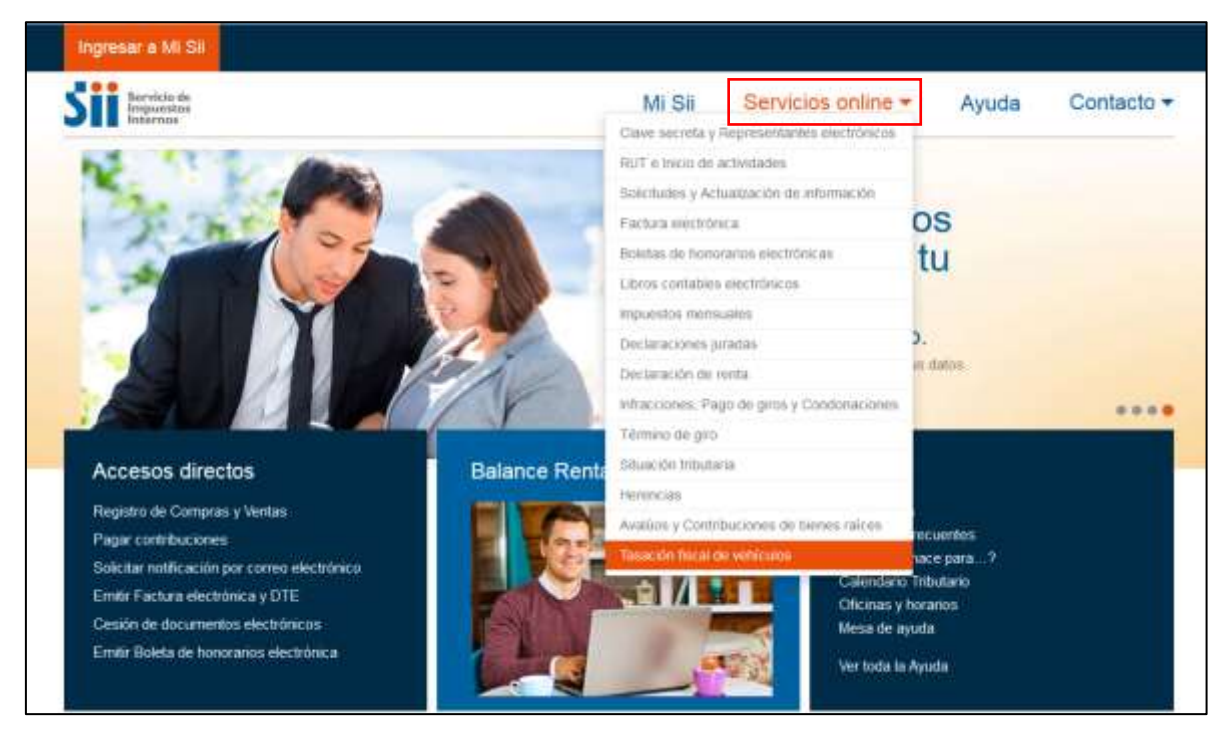

Figura 3.1 – Tasación Fiscal de Vehículos

La nueva pantalla muestra las opciones disponibles para la "Tasación fiscal de vehículos" y entre ellas "Declaración vehículos motorizados". Seleccione esta alternativa.

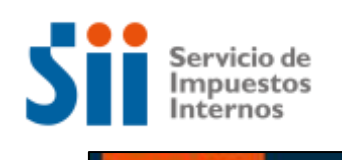

| Ingresar a MI Sil                                        |               |                                                                                  |                    |       |           |
|----------------------------------------------------------|---------------|----------------------------------------------------------------------------------|--------------------|-------|-----------|
| Servicio de<br>Impuestos<br>Internos                     |               | Mi Sii                                                                           | Servicios online - | Ayuda | Contacto  |
| Tasación fiscal de vehículos<br>Servicios online<br>Home |               |                                                                                  |                    |       |           |
| Servicios online                                         |               | Tasación fiscal de vehículos                                                     |                    |       | Compartir |
| Clave secreta y Representantes<br>electrónicos           | $\mathcal{A}$ | Selecciona la opción a la cual deseas ingresar<br>ing the top was a state of the |                    |       |           |
| RUT e Inicio de actividades                              | ×             |                                                                                  |                    |       |           |
| Solicitudes y Actualización de<br>información.           | ŵ             | Vehículos livianos año 2018                                                      |                    |       | Đ         |
| Factura electrónica                                      | $\sim$        | Tasación histórica de vehículos                                                  |                    |       | $\circ$   |
| Boletas de honorarios electrónicas                       | v             | Vehículos pesados año 2018                                                       |                    |       | O         |
| Libros contables electrónicos                            | w             |                                                                                  |                    |       |           |
| Impuestes mensuales                                      | v             | Impuesto a emisiones contaminantes vehículos nuevos                              |                    |       | $\odot$   |
| Declaraciones juradas                                    | ×             |                                                                                  |                    |       |           |
| Declaración de tenta                                     | v             | Declaración vehículos motorizados                                                |                    |       | Đ         |
| Infracciones, Pago de giros y<br>Condonaciones           | ŵ             |                                                                                  |                    |       |           |

Figura 3.2 – Declaración Vehículos Motorizados

### <span id="page-3-0"></span>4. Declaración de Tasación de Vehículos

En la sección "Declaración vehículos motorizados" aparecen 4 opciones; declarar, administrar marcas, registrar datos de contacto y ayudas.

#### <span id="page-3-1"></span>4.1Declarar

Aquí los representantes de cada empresa ingresarán los modelos nuevos a declarar. Para hacerlo elija la opción Declarar.

| <b>Bervicio</b> du                                           |                             |                                      | Mi Sir | Servicios online - | Ayuda | Contacto v |  |  |  |
|--------------------------------------------------------------|-----------------------------|--------------------------------------|--------|--------------------|-------|------------|--|--|--|
| <b>Impuestos</b><br>ninenos                                  |                             |                                      |        |                    |       |            |  |  |  |
| Servicios criário - Tasación focal do vehículos.<br>Horne /  |                             |                                      |        |                    |       |            |  |  |  |
| Servicios online                                             |                             | Declaración de vehículos motorizados |        |                    |       | Compartir  |  |  |  |
| Clave secreta y Representantes<br>electrónicos               | $\mathcal{M}$               | Declarar                             |        |                    |       |            |  |  |  |
| RUT e Impo de actividades                                    | ×                           | Administrar marcas                   |        |                    |       |            |  |  |  |
| Solicitudes y Actualización de<br>información                | ŵ                           |                                      |        |                    |       |            |  |  |  |
| Factura electrónica                                          | $\sim$                      | Registrar datos de contacto          |        |                    |       |            |  |  |  |
| Boletas de honorarios electrónicas                           | $\mathcal{M}$               | Ayudas                               |        |                    |       |            |  |  |  |
| Libros contables electrónicos-                               | $\mathcal{M}$               |                                      |        |                    |       |            |  |  |  |
| Impuestos mensuales                                          | Ŵ                           |                                      |        |                    |       |            |  |  |  |
| Declaraciones juradas                                        | v                           |                                      |        |                    |       |            |  |  |  |
| Declaración de renta                                         | ÷                           |                                      |        |                    |       |            |  |  |  |
| Infracciones, Pago de giros y<br>Condonaciones               | $\mathcal{A}$               |                                      |        |                    |       |            |  |  |  |
| Término de giro                                              | $\mathcal{M}$               |                                      |        |                    |       |            |  |  |  |
| Séuación Iributaria                                          | ÷                           |                                      |        |                    |       |            |  |  |  |
| Herencias                                                    | $\mathcal{L}$               |                                      |        |                    |       |            |  |  |  |
| Avalúos y Contribuciones de bienes v<br>raíces.              |                             |                                      |        |                    |       |            |  |  |  |
| Tasación fiscal de vehículos                                 | $\mathcal{S}_{\mathcal{M}}$ |                                      |        |                    |       |            |  |  |  |
| - Vehiculas livianos año 2018.                               |                             |                                      |        |                    |       |            |  |  |  |
| - Taxación histórica de vehículos:                           |                             |                                      |        |                    |       |            |  |  |  |
| - Vehiculos pesados año 2018                                 |                             |                                      |        |                    |       |            |  |  |  |
| · Impuesto a errituories contaminantes.<br>informar marriers |                             |                                      |        |                    |       |            |  |  |  |
| - Declaration vehicules motorizados                          |                             |                                      |        |                    |       |            |  |  |  |

Figura 4.1.1 – Ingreso a Declarar

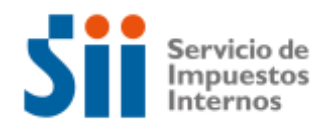

Luego podrá registrar los modelos comercializados para el periodo, en cada una de las categorías. Tendrá la opción de buscar modelos antes declarados o agregar modelos nuevos.

Deberá autenticarse con su Rut y clave personal.

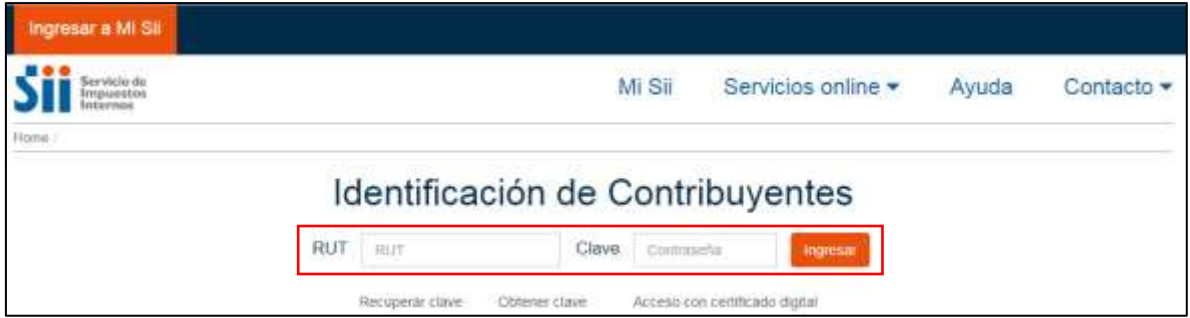

Figura 4.1.2 – Autenticación

Luego, elija la opción "Cambiar a Representar".

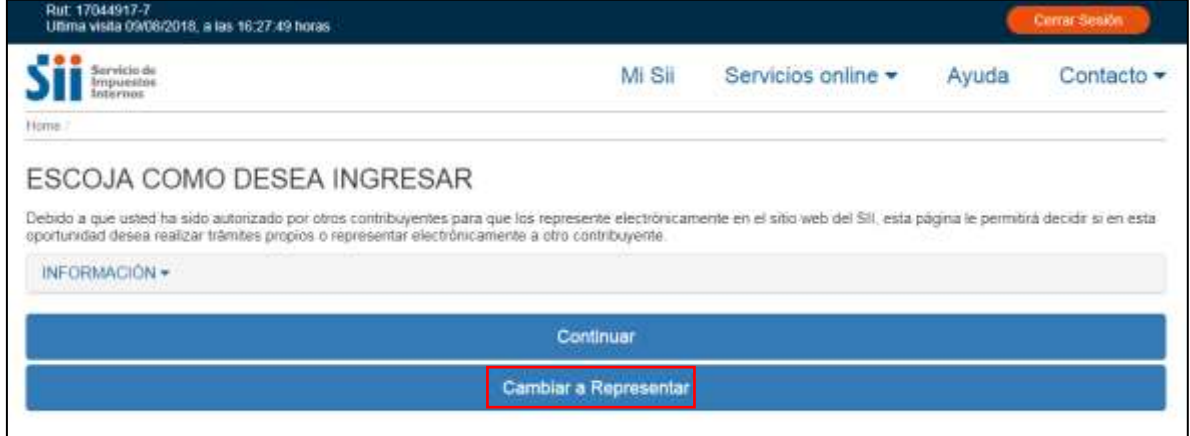

Figura 4.1.3 – Representante electrónico

Presione el Rut de la empresa a la que representará electrónicamente.

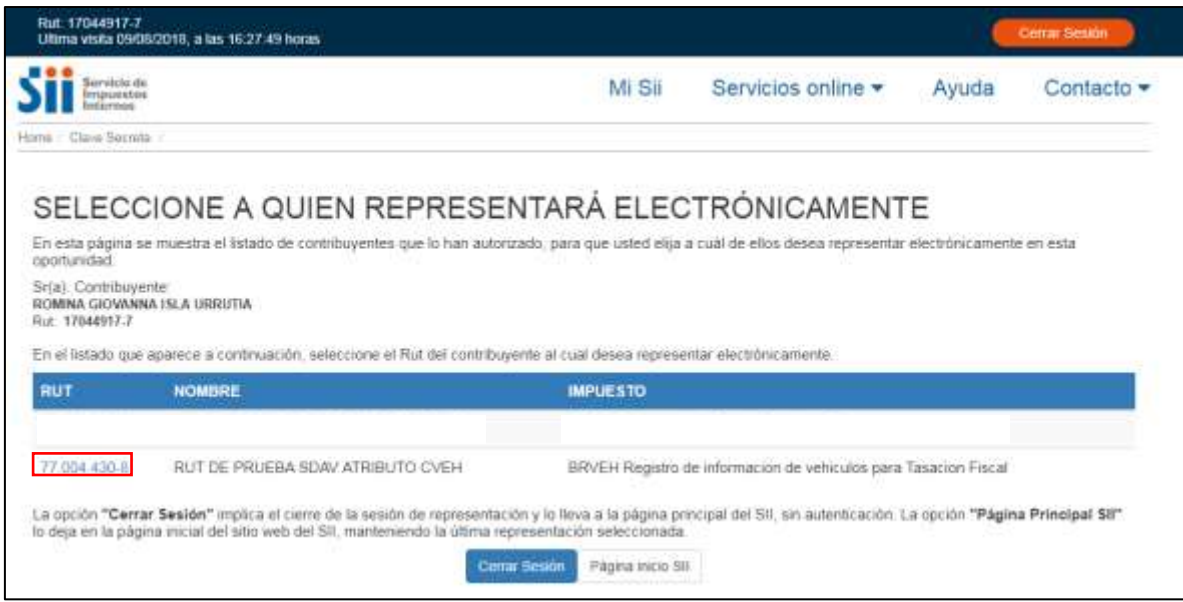

Figura 4.1.4 – Selección de empresa a representar

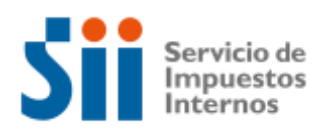

Aquí se desplegará la información de la empresa que representará electrónicamente.

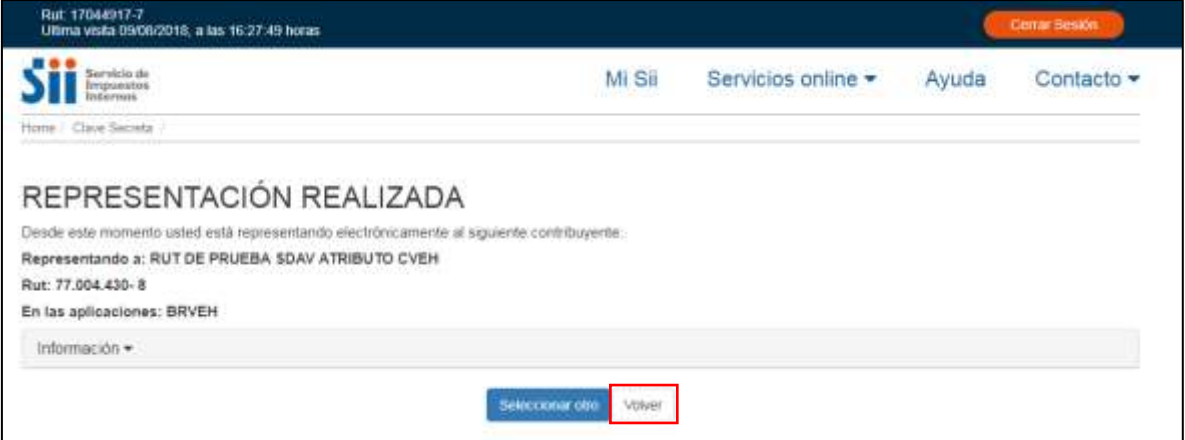

Figura 4.1.4 – Representación electrónica realizada

Al presionar el botón volver, será redireccionado a la declaración.

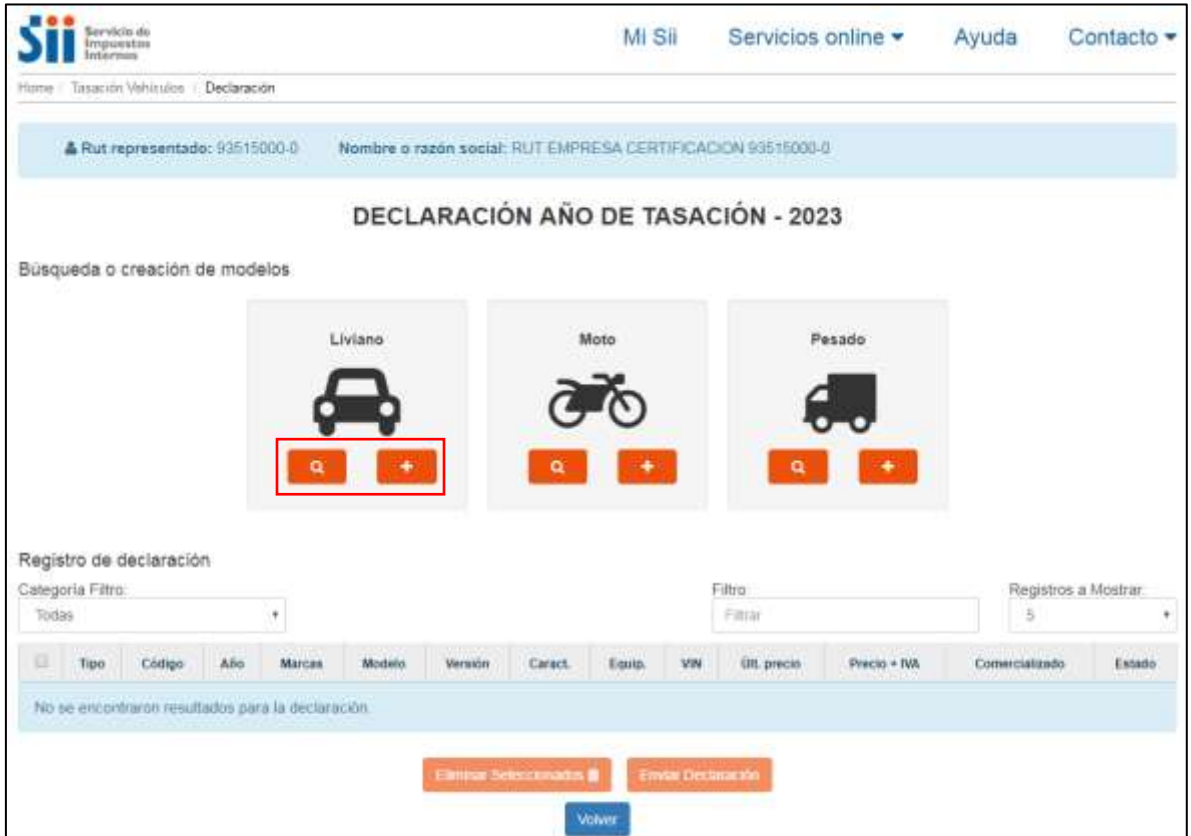

Figura 4.1.5 – Declaración vehículos

Si la opción seleccionada fue buscar **a la parecerán 3 niveles de filtros:** 

- Datos generales
- Características
- Equipamiento (si la categoría tiene)

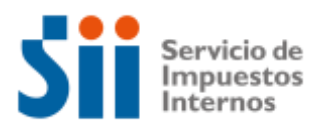

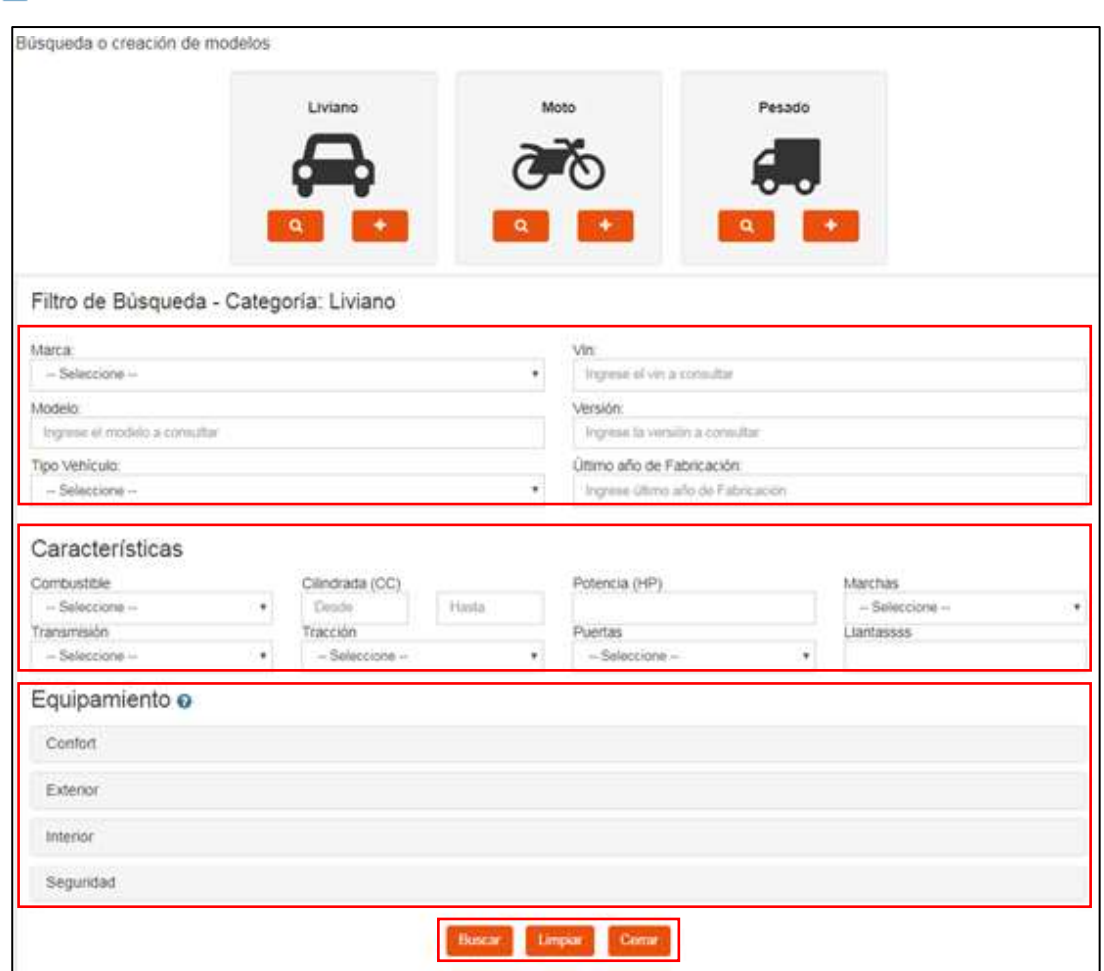

Figura 4.1.6 – Búsqueda de modelos

La búsqueda muestra los resultados según los filtros ingresados.

| ш   | <b>Marca</b> | Código     | Tips   | <b>Models</b>     | Versión            | Afia        | Caract      | East WV              | Precio + NA |
|-----|--------------|------------|--------|-------------------|--------------------|-------------|-------------|----------------------|-------------|
| 罚   | OHNROLET     | 50000008   | Sadáir | MALIBU            | CLASSIC-SEEAN      | sign        | $\alpha$    | $+0,$                |             |
| ET. | DEVICET      | 100003000  | Sedán  | CHEVELLE          | <b>IBV VERSION</b> | 139.3       | Q.          | ÷                    |             |
| Đ.  | CHEVROLET    | 9241500005 | Sedan  | DIEW              | MOVA:              | <b>1887</b> | $\mathbb Q$ | $\mathbb{R}^n$       |             |
| 赹   | CHEWIDLET    | DODEDDOT3  | Sadan  | <b>BYSCARE</b>    | SINVERDON          | 3878        | $\alpha$    | $\otimes \mathbb{Q}$ |             |
| 巨   | CHEVROLET-   | VM6600000  | van.   | <b>CLABLIFIER</b> | SIN VERSION        | sión        | $\alpha$    | iù                   |             |

Figura 4.1.7 – Resultado de búsqueda

Para limpiar los datos utilizados para realizar una nueva búsqueda se puede utilizar el botón "Limpiar" y para salir del filtro de búsqueda se debe utilizar el botón "Cerrar".

Al presionar el botón se desplegarán 3 niveles para ingresar los datos del modelo nuevo:

- Datos generales
- Características
- Equipamiento (si la categoría requiere)

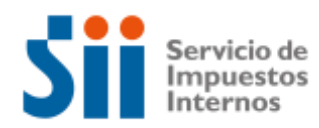

Las opciones permiten ingresar y guardar información, para agregar el modelo a la declaración deben completarse todos los datos y presionar el botón "Guardar", si se quiere limpiar los datos de un modelo nuevo que no ha sido guardado se puede utilizar el botón "Limpiar" y Para salir de la creación de un nuevo modelo deberá presionar el botón "Cerrar".

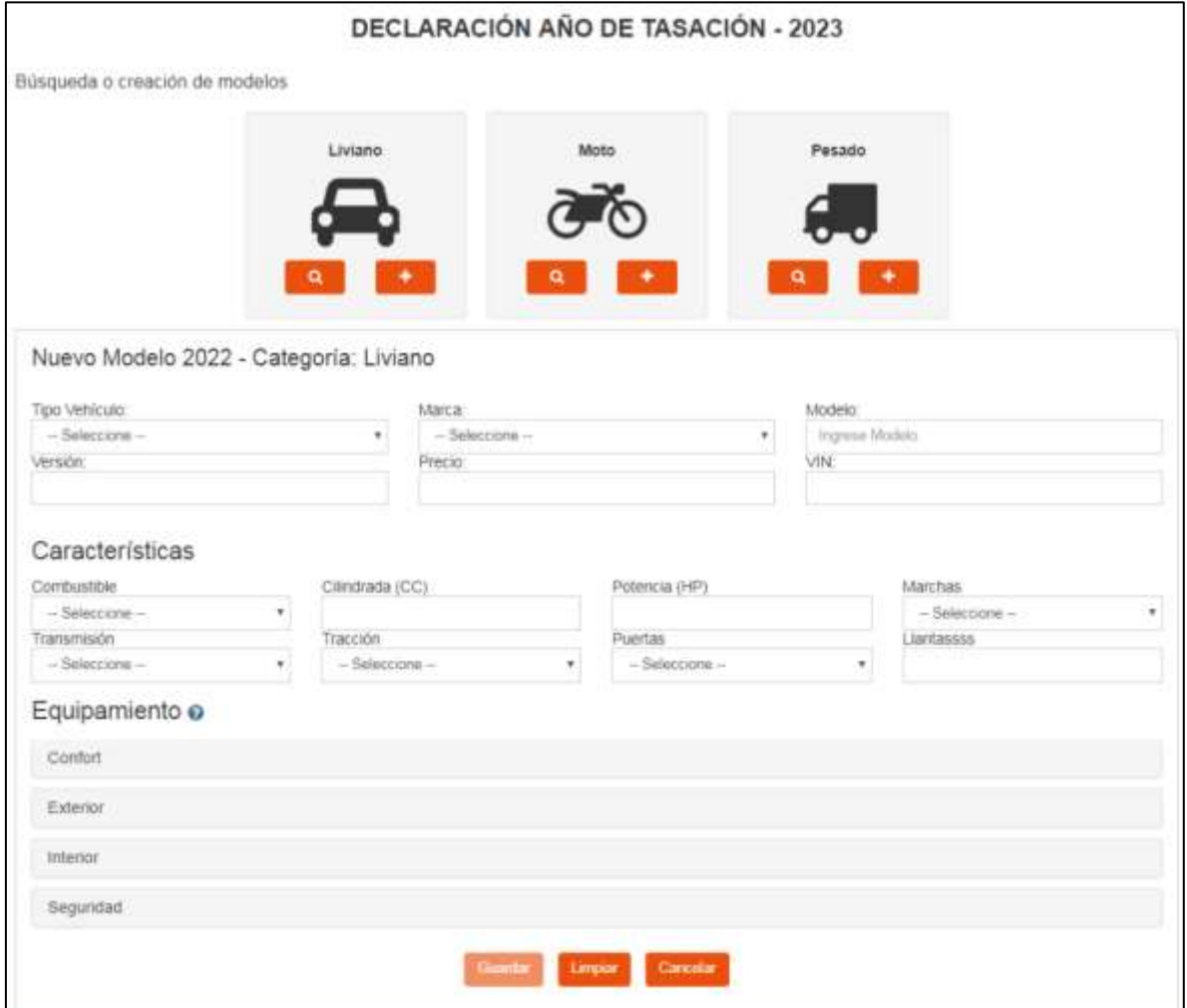

Figura 4.1.8 – Agregar nuevo modelo

La declaración generada es una sola, que contempla todos los modelos ingresados como nuevos o por búsqueda.

|             | DECLARACIÓN AÑO DE TASACIÓN - 2023 |                     |                      |                |               |                |               |                |             |             |                      |                |         |
|-------------|------------------------------------|---------------------|----------------------|----------------|---------------|----------------|---------------|----------------|-------------|-------------|----------------------|----------------|---------|
|             | Categoria Fitro:                   |                     |                      |                |               |                |               |                | Filtro:     |             | Registros a Mostrar. |                |         |
| Todas:<br>٠ |                                    |                     |                      |                |               |                |               |                | Filtza      |             |                      |                | ٠       |
| 证           | Tipo.                              | Côdigo:             | Alio                 | Marcas         | Modelo        | <b>Veraion</b> | Caract.       | Equip.         | VIN         | UII. precio | Procio + TVA         | Comercializado | Estado  |
| 日           | Motor                              | Sin código          | 2022                 | <b>APRILIA</b> | <b>APRILA</b> | JOA            | a             | 0.0            | 24210574034 | 20          | \$85,956,059         |                | EMSADO  |
| Ð           | Camizmeta                          | Ein obdigo          | 3022                 | MERCEDES BENZ  | AMG           | 38             | ä             | 0.01           | 34453453453 | 缸           | \$5,003,003          |                | ENVIADO |
| 益           | Vari                               | VN0588060           | 2022                 | CHEVROLET      | ASTRA         | VERBION 2      | $\alpha$      | 00             | 78965412305 | 節           | \$16,620,000         |                | EMMADO  |
| ii)         | Hatchback                          | Sin <i>in</i> ichoo | <b>CISSO</b><br>2022 | HYUNDAI        | <b>ISS</b>    | $\rightarrow$  | a             | 0Q             | 12312312312 | \$11        | \$12.312             |                | EMMADO  |
| и           | <b>Hatchback</b>                   | HB0750001           | 2022                 | FEDERAL        | AAS:          | 334            | $\alpha$      | 0 <sup>a</sup> | 12212412353 | 夏           | \$1,223              |                | ENVIADO |
|             |                                    |                     |                      |                |               |                | Pagina Tide 3 |                |             |             |                      |                |         |

Figura 4.1.9 – Declaración generada

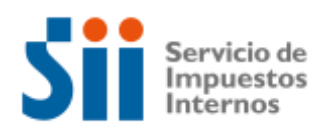

#### <span id="page-8-0"></span>4.2 Administrar marcas

Las marcas que serán declaradas para el periodo solicitado deberán administrarse en esta sección, que permitirá agregar y quitar marcas a comercializar. Al ingresar por primera vez esta lista estará vacía.

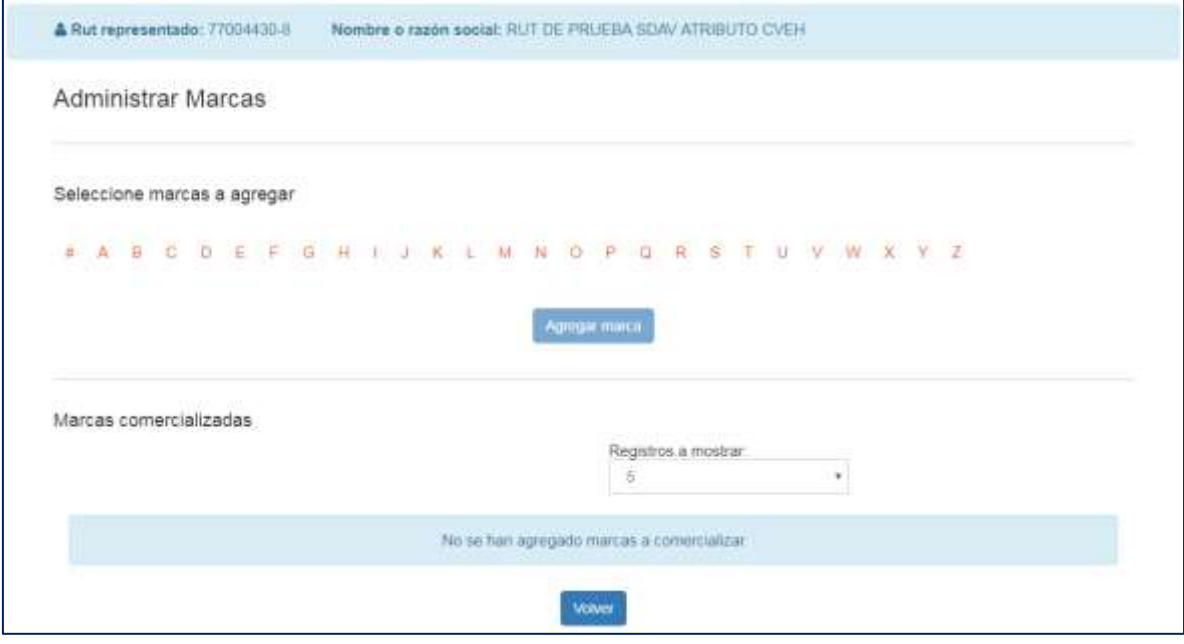

Figura 4.2.1 – Administrar marcas (inicial)

#### **i. Agregar marca**

1. Para agregar una marca debe buscarla por las letras del abecedario, seleccionar la marca a agregar y presionar el botón agregar marca.

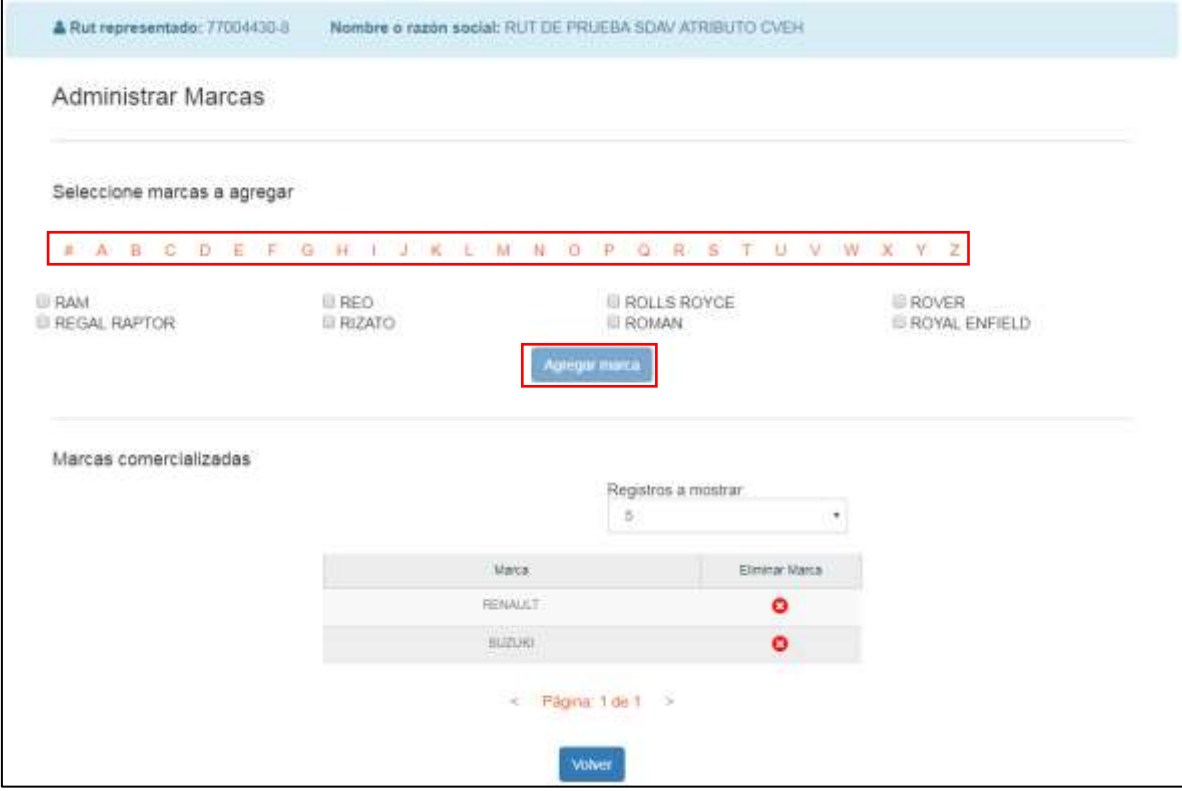

Figura 4.2.2 – Listado marcas a agregar

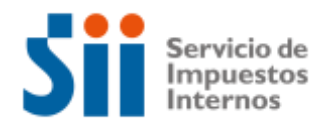

Si no encuentra la marca en el resultado de la búsqueda deberá comunicarlo al SII mediante un correo electrónico a tvehiculos@sii.cl.

2. Para agregar varias marcas deberá seleccionarlas, y luego presionar el botón "Agregar marca".

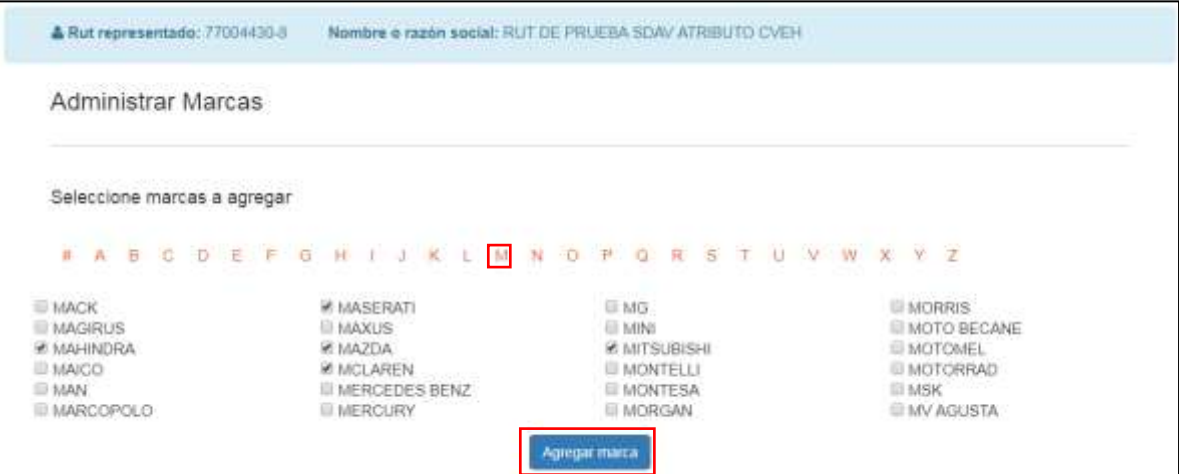

Figura 4.2.3 – Seleccionar marca a agregar

3. Al presionar el botón "Agregar marca" las marcas seleccionadas aparecerán en el listado.

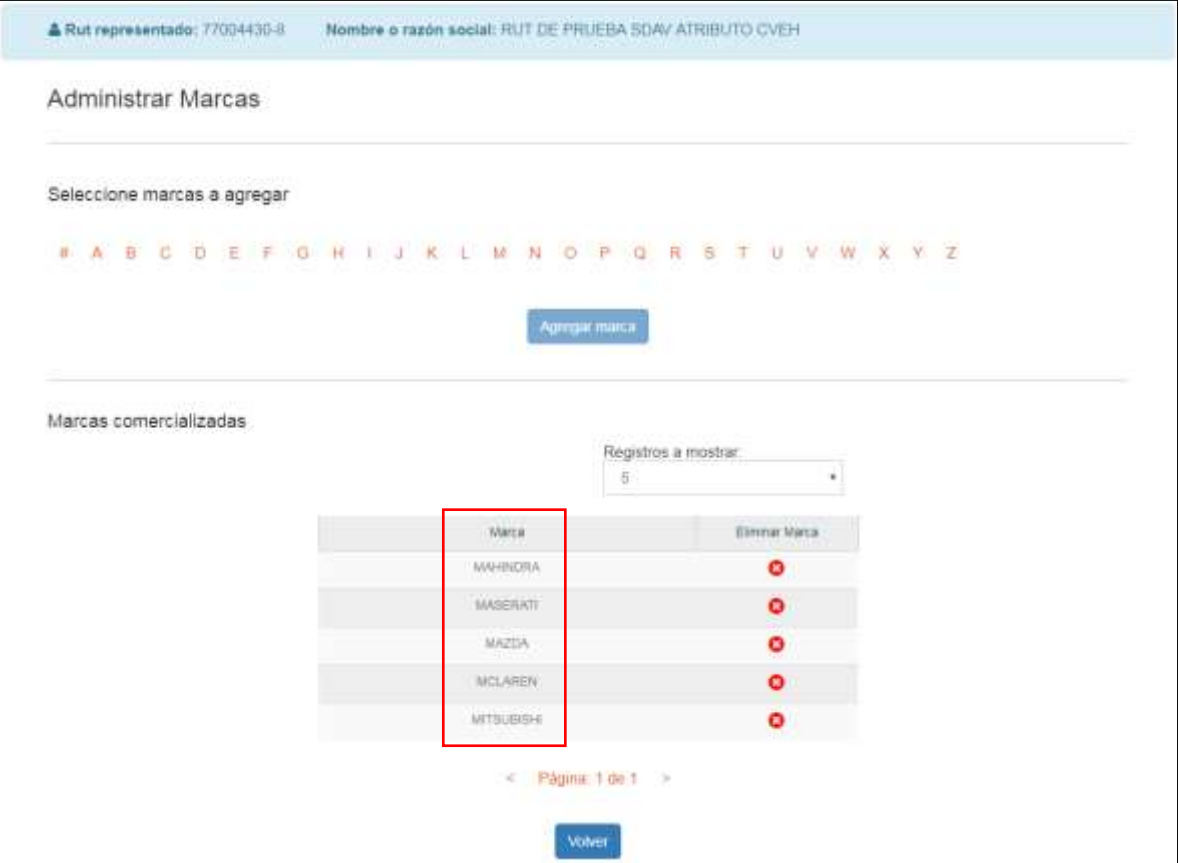

Figura 4.2.4 – Seleccionar marca a agregar

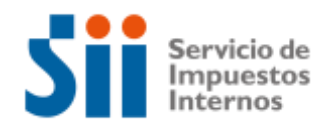

#### **ii. Quitar marca**

1. Debe presionar el icono de la columna eliminar marca, las marcas eliminadas dejarán de aparecer en el listado.

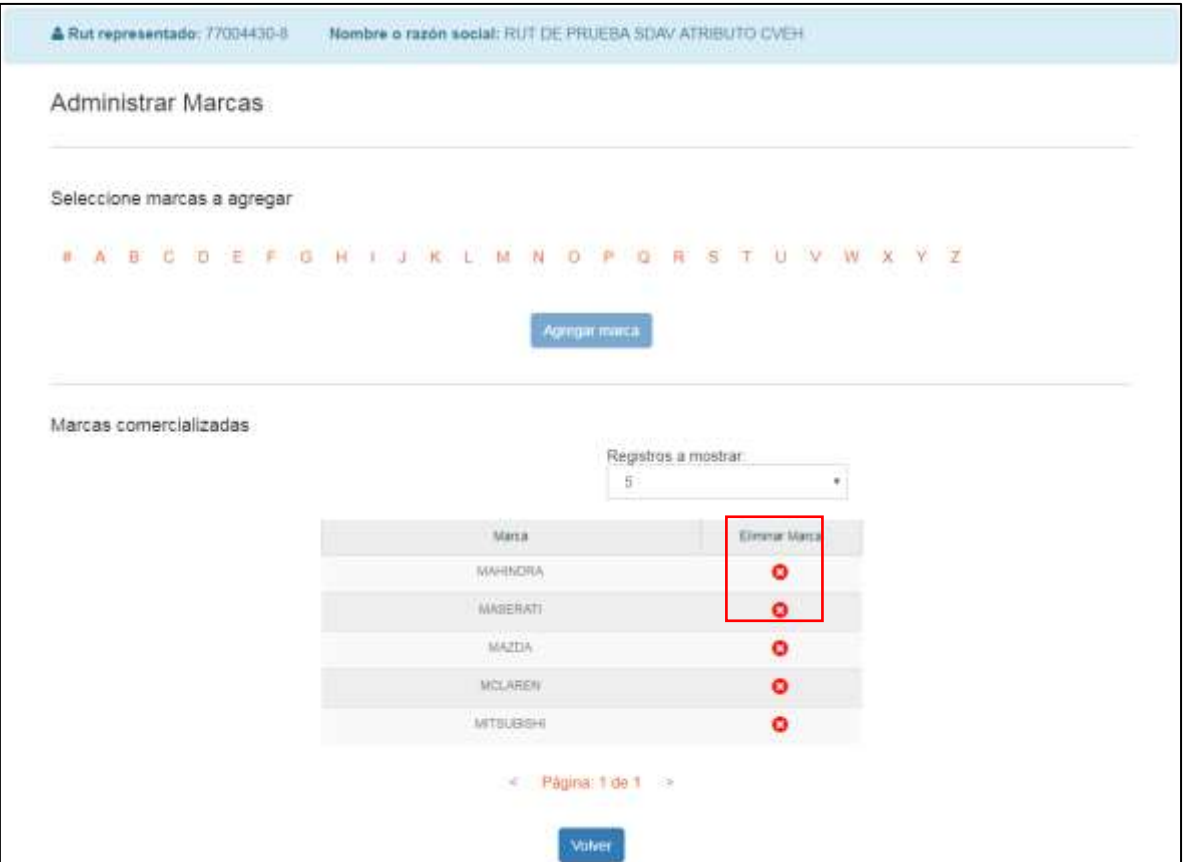

Figura 4.2.5 – Seleccionar marca a quitar

2. Luego de presionar el botón "Quitar marca", las marcas seleccionadas dejarán de aparecer en el listado.

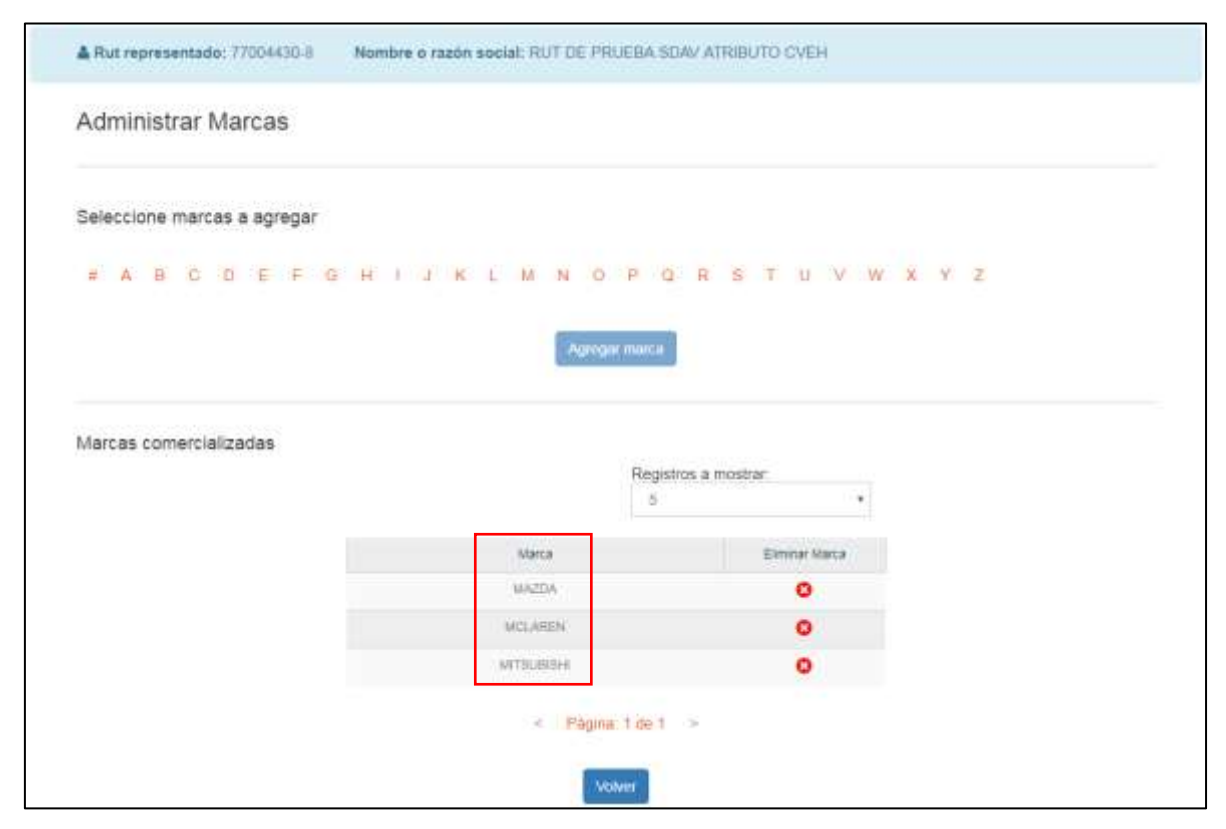

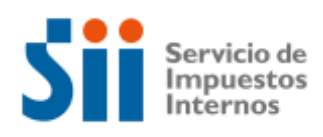

#### Figura 4.2.6 – Lista de marcas actualizada

#### <span id="page-11-0"></span>4.3Registrar datos de contacto

La aplicación cuenta con una sección para administrar los datos de contacto de los usuarios. En esta pantalla aparecerán de manera informativa datos de la empresa representada, y se podrá agregar un teléfono, y hasta 5 correos electrónicos como información de contacto para los representantes del distribuidor. Estos correos electrónicos serán los que recibirán información relativa al proceso de declaración de vehículos motorizados.

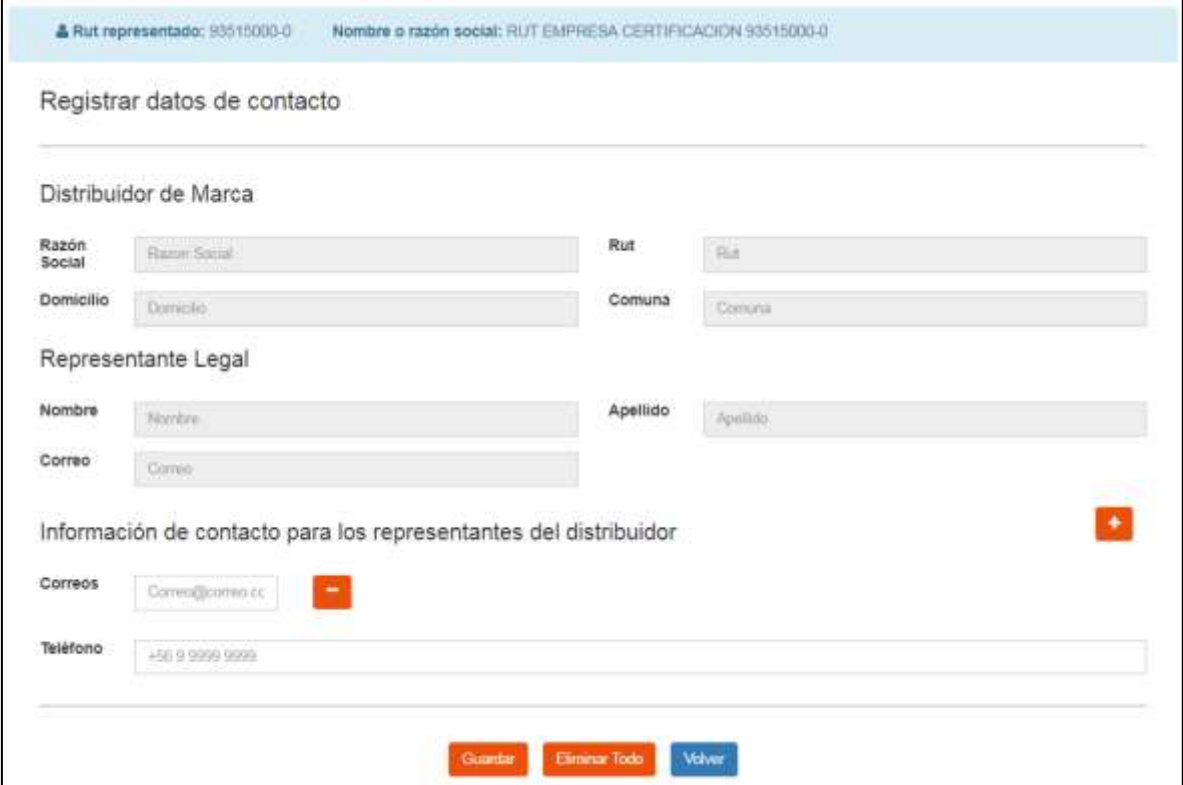

Figura 4.3.1 – Datos de contacto